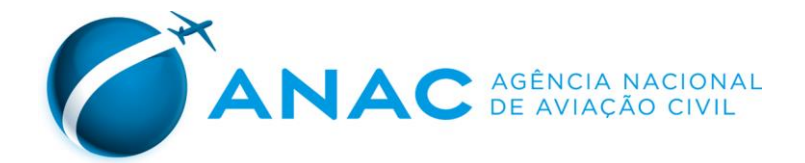

# **Manual do Sistema de** Registro de Operações (SIROS)

**GTMS/GOPE/SAS** 

Versão 2 - Julho/2019

# **Sumário**

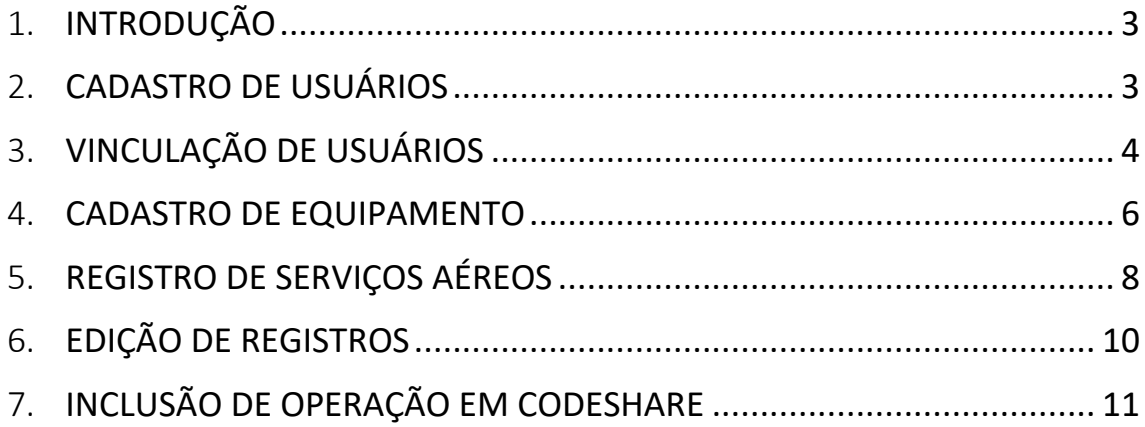

#### <span id="page-2-0"></span>1. INTRODUÇÃO

Em 11/08/2017 foi publicada a Resolução ANAC nº. 440 que define os procedimentos para o registro dos serviços de transporte aéreo público, em substituição aos procedimentos de aprovação de voos via sistemas HOTRAN Eletrônico e SIAVANAC.

\_\_\_\_\_\_\_\_\_\_\_\_\_\_\_\_\_\_\_\_\_\_\_\_\_\_\_\_\_\_\_\_\_\_\_\_\_\_\_\_\_\_\_\_\_\_\_\_\_\_\_\_\_\_\_\_\_\_\_\_\_\_\_\_\_\_\_\_\_\_\_\_\_\_\_\_\_\_\_\_\_\_\_\_\_

Por este novo procedimento, em observância aos termos do artigo 48 da Lei 11.182/2015, o planejamento dos serviços de transporte aéreo público deve ser coordenado diretamente entre os operadores aéreos, aeroportuários e aeronáutico. Portanto, a ANAC não mais secretaria as comunicações entre estes atores. Após a aprovação desse prévio acordo do operador aéreo, os operadores aéreos devem cadastrar as etapas de voos destes serviços no Sistema de Registro de Operações, denominado SIROS.

O SIROS, disponibilizado por meio do *link* [https://sistemas.anac.gov.br/sas/siros,](https://sistemas.anac.gov.br/sas/siros) foi desenvolvido de forma a ser prático e de utilização intuitiva para tornar mais ágil o processo de registro de todos os tipos de serviços aéreos comerciais previstos, a saber: domésticas e internacionais; regulares e não regulares; de passageiros e carga.

O presente manual é uma versão mais recente (julho/2019) com várias orientações sobre a utilização dos comandos do SIROS. Espera-se que este manual auxilie na solução de problemas e dúvidas sobre o uso do Sistema de modo célere. Caso tenham sugestões, pedimos encaminhar para o e-mai[l gope@anac.gov.br](mailto:gope@anac.gov.br) ou ligar para (61) 3314-4473.

#### <span id="page-2-1"></span>2. CADASTRO DE USUÁRIOS

O primeiro passo para acessar o SIROS é cadastrar seus dados pessoais. Para isso, acesse o site <https://sistemas.anac.gov.br/sas/siros> e clique no botão "**Usuário**", em seguida em "+Novo", conforme indicado na figura abaixo.

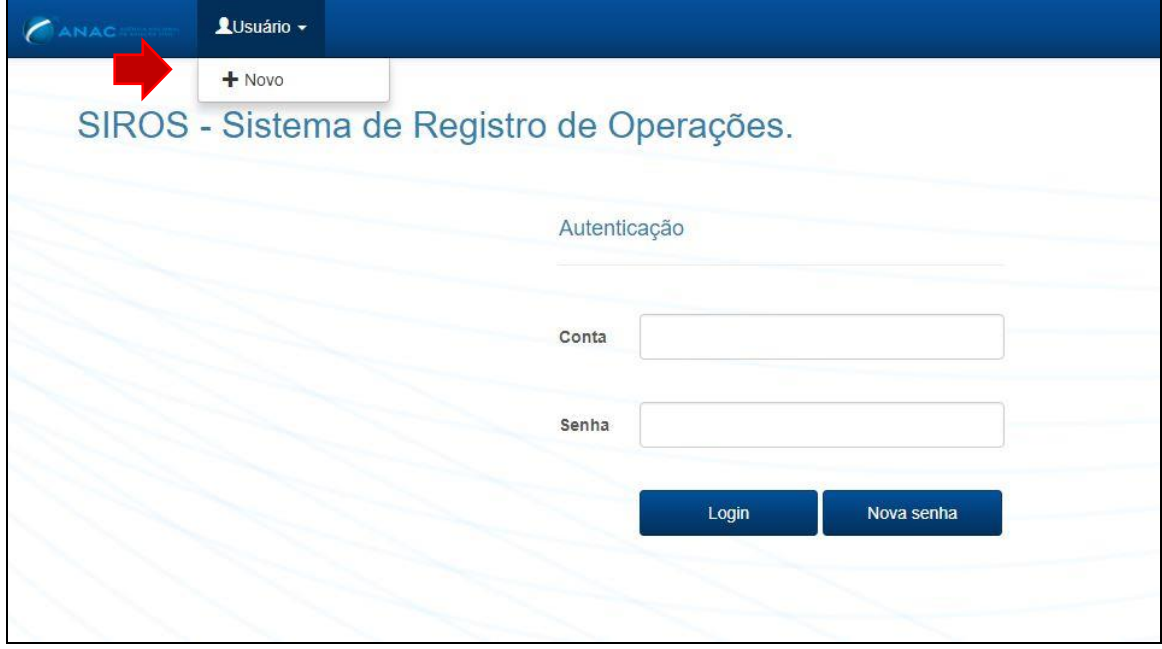

A tela "Cadastro de usuário" abrirá contendo formulário de cadastro de usuário, solicitando informações pessoais do usuário, conforme figura abaixo.

\_\_\_\_\_\_\_\_\_\_\_\_\_\_\_\_\_\_\_\_\_\_\_\_\_\_\_\_\_\_\_\_\_\_\_\_\_\_\_\_\_\_\_\_\_\_\_\_\_\_\_\_\_\_\_\_\_\_\_\_\_\_\_\_\_\_\_\_\_\_\_\_\_\_\_\_\_\_\_\_\_\_\_\_\_

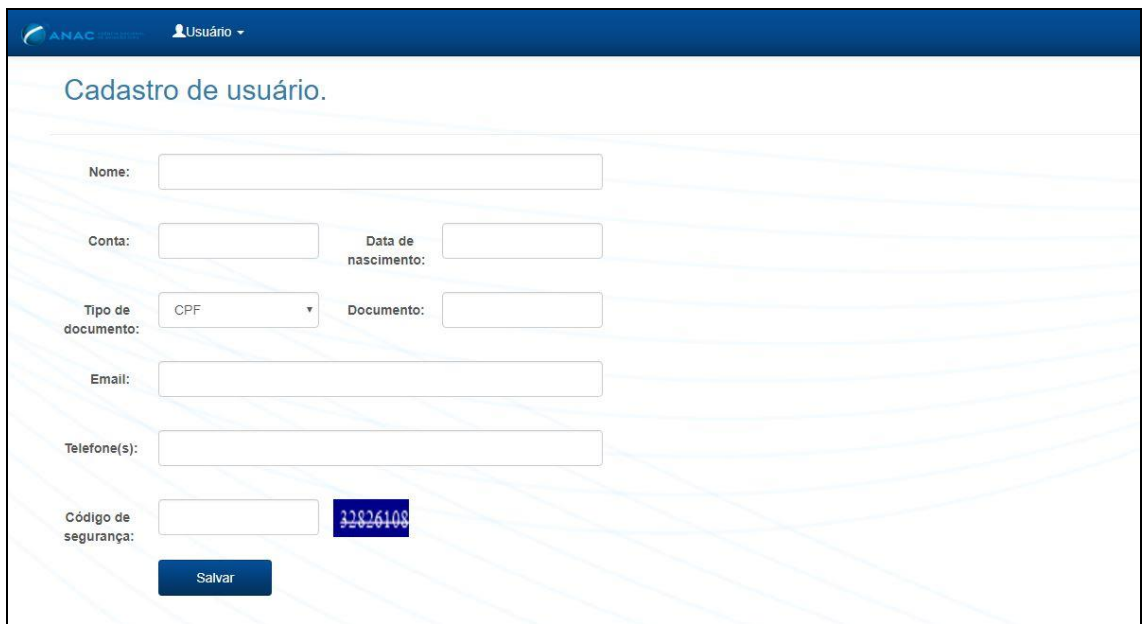

O detalhamento do preenchimento de cada um dos campos segue abaixo:

- Nome: inserir nome completo do usuário;
- Conta: deve ser informado o nome de usuário a ser utilizado no acesso ao sistema;
- Data de Nascimento: inserir data no formato dd/mm/aaaa;
- Tipo de documento: escolher entre CPF ou, para usuário sem CPF, número de passaporte;
- E-mail: inserir e-mail de contato;
- Telefones: inserir números de contato com DDD;
- Código de Segurança: transcrever o número constante do *captcha* quadrado em azul ao lado deste campo.

Após o preenchimento do formulário será enviada a senha de acesso ao sistema para o e-mail cadastrado no SIROS. Somente será possível alterar a senha enviada por e-mail após a vinculação do perfil a uma empresa aérea.

#### <span id="page-3-0"></span>3. VINCULAÇÃO DE USUÁRIOS

O cadastro inicial do usuário no SIROS não o vincula à nenhuma empresa, sendo feita posteriormente à finalização do cadastro citado acima.

Para o perfil de acesso de empresas aéreas existem três níveis de acesso distintos: "Perfil de Administrador", "Perfil de Registro" e "Perfil de Leitura".

O perfil de Administrador é o perfil *master* da empresa, podendo gerenciar (vincular, excluir, *etc*) usuários de "perfil de registro" e "perfil de leitura", além de visualizar, incluir e alterar registros de voos.

O "Perfil de Administrador" é vinculado à empresa pela ANAC. Para isso, a empresa aérea deve protocolar na ANAC documento assinado por seu representante legal com a indicação do nome completo, documento (CPF ou passaporte para estrangeiros) e e-mail de contato para esse perfil.

\_\_\_\_\_\_\_\_\_\_\_\_\_\_\_\_\_\_\_\_\_\_\_\_\_\_\_\_\_\_\_\_\_\_\_\_\_\_\_\_\_\_\_\_\_\_\_\_\_\_\_\_\_\_\_\_\_\_\_\_\_\_\_\_\_\_\_\_\_\_\_\_\_\_\_\_\_\_\_\_\_\_\_\_\_

**Importante**: Para a ANAC vincular o administrador, o cadastro do usuário no sistema já deve estar feito previamente. O perfil de Administrador somente será desvinculado da empresa com envio de solicitação formal à ANAC.

O "Perfil de Registro" tem direito de visualizar, incluir e alterar registros de voos e o "Perfil de leitura" tem direito apenas de visualizar os registros.

Estes dois perfis de acesso são vinculados pelo próprio Administrador. Os usuários com este perfil deverão solicitar a vinculação diretamente para o Administrador cadastrado na empresa.

Para vincular os usuários, o Administrador deverá acessar o sistema e clicar na opção "**Usuário**", em seguida clicar em "**Vincular Usuário**", conforme figura abaixo.

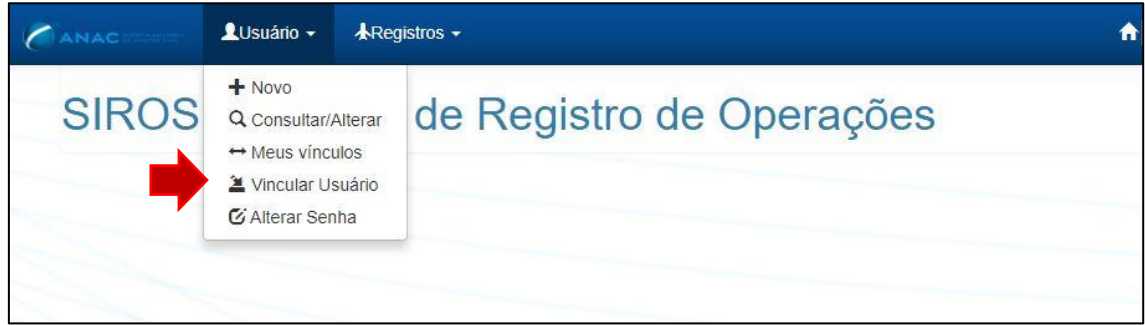

No formulário que será aberto o Administrador, conforme figura abaixo, deverá informar o número do documento cadastrado e a conta do usuário a ser vinculado e clicar no botão "**Consultar**".

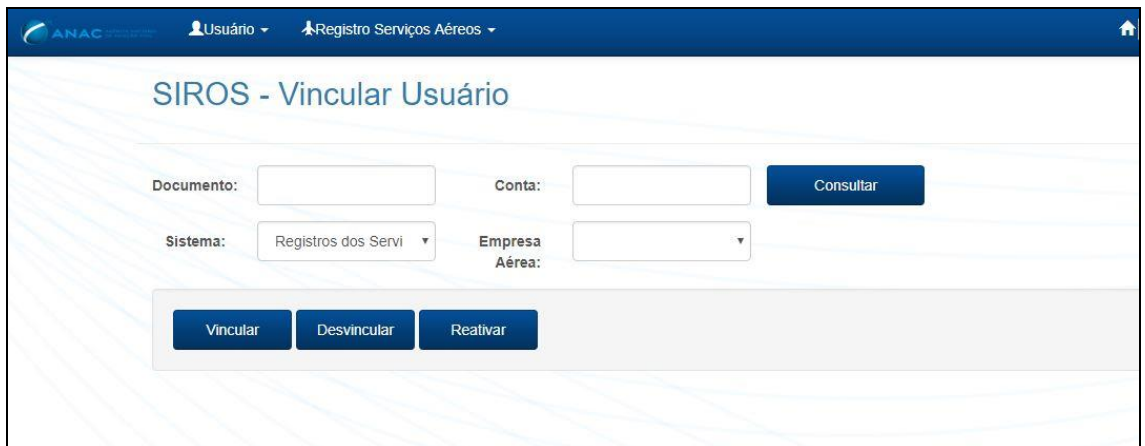

**Atenção:** nenhum resultado aparecerá se houver qualquer erro nos dados desses campos.

Em resposta, aparecerão os dados desse usuário (nome, conta, e-mail, telefone e data do cadastro). Se corretos os dados, o Administrador deverá escolher a empresa aérea (aparecerão todas as empresas aéreas as quais o usuário tem vínculo como administrador) e o perfil de acesso do usuário a ser associado (Perfil de registro ou perfil de leitura). O Administrador poderá definir a data de validade desse vínculo. Se não inserir data alguma, a validade será dada

automaticamente (prazo de 20 anos). Após o preenchimento das informações, o Administrador deverá clicar no botão "**Vincular**".

\_\_\_\_\_\_\_\_\_\_\_\_\_\_\_\_\_\_\_\_\_\_\_\_\_\_\_\_\_\_\_\_\_\_\_\_\_\_\_\_\_\_\_\_\_\_\_\_\_\_\_\_\_\_\_\_\_\_\_\_\_\_\_\_\_\_\_\_\_\_\_\_\_\_\_\_\_\_\_\_\_\_\_\_\_

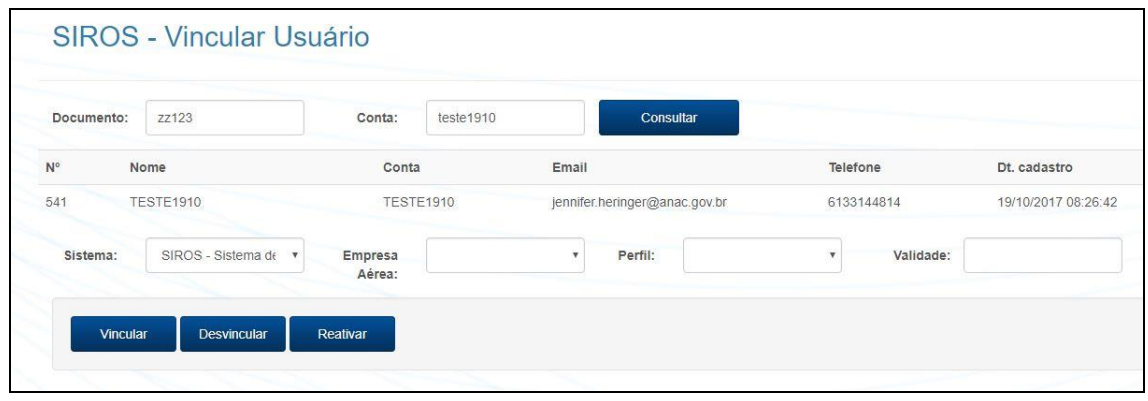

Tanto os usuários com perfis de administradores quanto os usuários com perfis de registro e de leitura podem ser vinculados a mais de uma empresa aérea. Para isso, o Administrador deve solicitar sua vinculação inicial à ANAC (conforme explicitado antes) e posteriormente vincular os usuários às empresas que desejar.

#### <span id="page-5-0"></span>4. CADASTRO DE EQUIPAMENTO

Antes de registrar qualquer operação de serviço aéreo é necessário o cadastro dos equipamentos utilizados pelas empresas, seguindo esses passos:

1. Acessar o "Registro" e clicar em "Cadastrar equipamento", o que abrirá outra tela em sequência, conforme figuras abaixo.

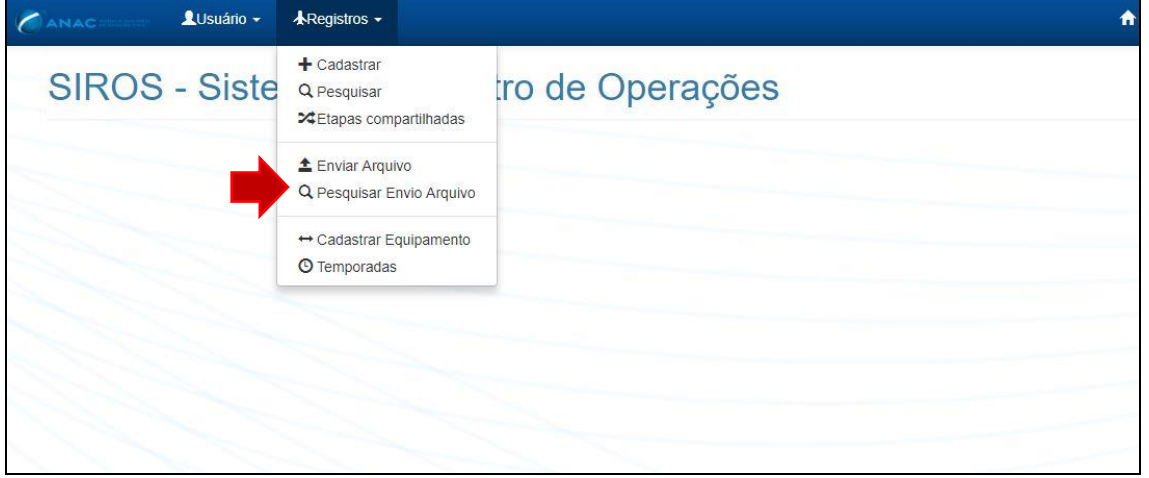

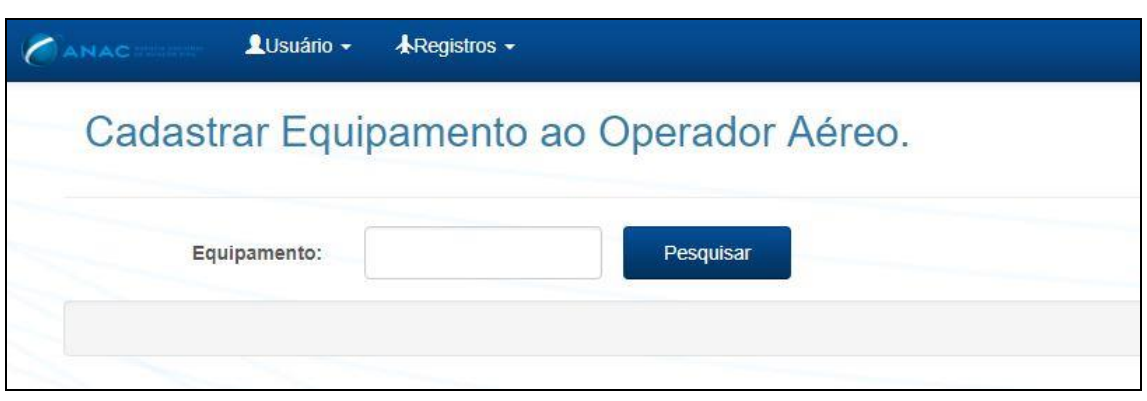

\_\_\_\_\_\_\_\_\_\_\_\_\_\_\_\_\_\_\_\_\_\_\_\_\_\_\_\_\_\_\_\_\_\_\_\_\_\_\_\_\_\_\_\_\_\_\_\_\_\_\_\_\_\_\_\_\_\_\_\_\_\_\_\_\_\_\_\_\_\_\_\_\_\_\_\_\_\_\_\_\_\_\_\_\_

2. No campo "Equipamento" o usuário deve inserir o modelo da aeronave no formato ICAO ou IATA e clicar em "Pesquisar". Uma lista aparecerá como resultado e o usuário deve selecionar o equipamento clicando no ícone verde, conforme figura abaixo.

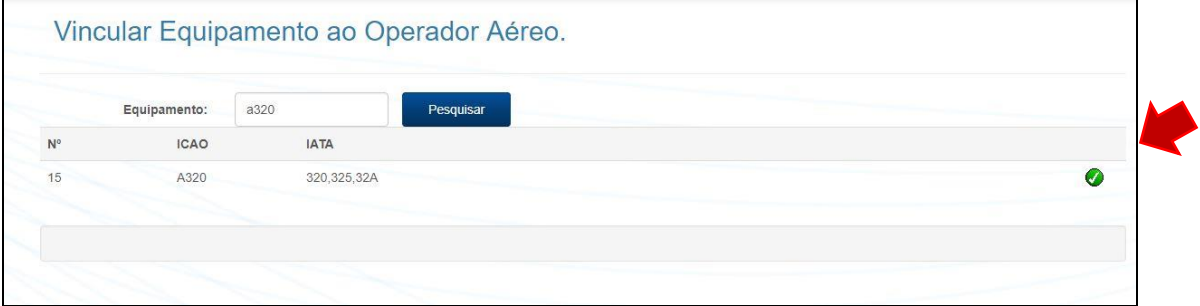

3. No campo "assentos", o usuário deve informar a quantidade de assentos usados na aeronave. Caso a empresa possua diferentes configurações de um mesmo tipo de equipamento, deve ser usada **a maior** quantidade de assentos da aeronave. Logo após o usuário deve clicar em "Adicionar", apresentando a tela na segunda figura abaixo.

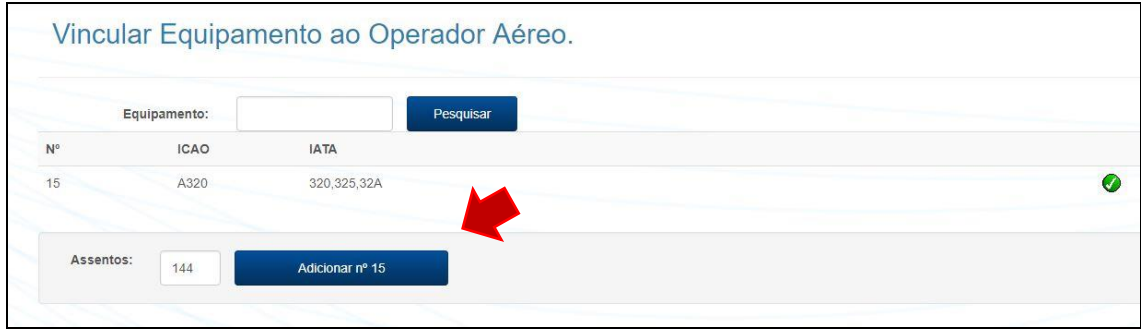

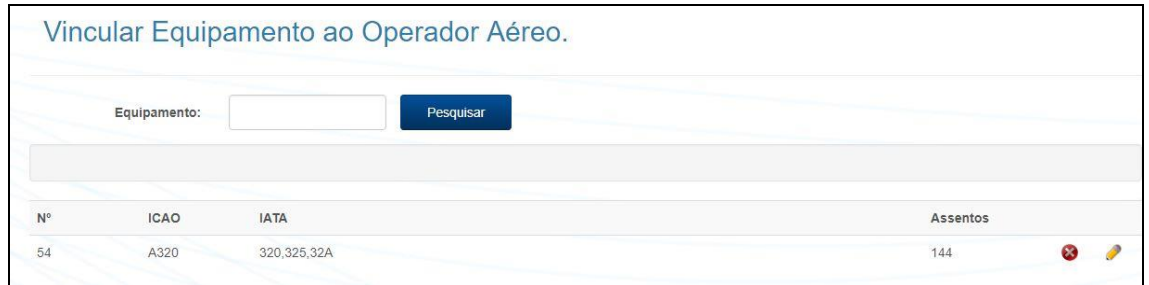

Após a conclusão da inclusão, será possível ainda excluir o equipamento por meio do ícone

\_\_\_\_\_\_\_\_\_\_\_\_\_\_\_\_\_\_\_\_\_\_\_\_\_\_\_\_\_\_\_\_\_\_\_\_\_\_\_\_\_\_\_\_\_\_\_\_\_\_\_\_\_\_\_\_\_\_\_\_\_\_\_\_\_\_\_\_\_\_\_\_\_\_\_\_\_\_\_\_\_\_\_\_\_

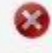

ou editar, por meio do ícone

#### <span id="page-7-0"></span>5. REGISTRO DE SERVIÇOS AÉREOS

Existem duas formas de registrar as operações: por meio do formulário ou por meio de *upload* de arquivo no formato do capítulo 7 do SSIM. Para consolidação do SIROS, das 0:00h às 04:00h (horário de Brasília), o SIROS estará indisponível para o registro ou alterações de dados.

#### **REGISTRO DE SERVIÇOS AÉREOS - Envio de** *SSIM File*

Para registrar um grande volume de operações, a empresa pode optar por realizar o *upload* de um arquivo de texto no padrão do capítulo 7 do *SSIM*.

Ao enviar um *SSIM File*, certifique-se que está usando o perfil de acesso vinculado à empresa para a qual o arquivo será enviado.

Para enviar o arquivo, clique no botão "**Registros**", em seguida selecione a opção **"Enviar Arquivo"**. Na tela que será aberta, clique no botão **"escolher arquivo"**, que abrirá a tela de seleção de arquivo em seu computador. O arquivo deve estar no formato \*.txt. Selecione o arquivo desejado, clique em abrir e em seguida clique no botão **"Upload"**.

O arquivo enviado não deve contar nenhum erro de formatação, caso contrário será recusado pelo SIROS.

Os dados de um novo arquivo *SSIM* se sobrepõem aos dados do *SSIM File* enviado anteriormente. Por exemplo, a empresa envia em 15/10 um *SSIM File* contendo toda a temporada W19. Em 20/12 ela decide fazer alterações em sua malha a partir de 01/02 e realiza um *upload* de um novo *SSIM File* com as alterações de dados de 01/02 até o final da temporada. Os dados do novo arquivo somente irão se sobrepor ao anterior a partir de 01/02 e o sistema manterá os dados do arquivo vigente até a data de 31/01.

Após o envio do arquivo, o SIROS realiza a verificação dos dados e disponibiliza um relatório, caso existam erros no arquivo. No relatório será informada a linha do arquivo e qual o erro encontrado. No caso de linhas com erro, essas linhas serão ignoradas e não cadastradas no SIROS. Entretanto, as demais linhas serão registradas. É muito importante verificar o relatório de erros, pois toda a malha anteriormente registrada será apagada e substituída pela malha contida no novo *SSIM File* enviado. Se um SSIM File for inteiramente rejeitado, a empresa ficará sem malha registrada.

#### **REGISTRO DE SERVIÇOS AÉREOS - Formulário**

O registro por meio de formulário atende principalmente operadores aéreos que possuem poucas operações ou àqueles que desejam alterar pontualmente um registro aéreo enviado por meio do *SSIM File*.

\_\_\_\_\_\_\_\_\_\_\_\_\_\_\_\_\_\_\_\_\_\_\_\_\_\_\_\_\_\_\_\_\_\_\_\_\_\_\_\_\_\_\_\_\_\_\_\_\_\_\_\_\_\_\_\_\_\_\_\_\_\_\_\_\_\_\_\_\_\_\_\_\_\_\_\_\_\_\_\_\_\_\_\_\_

Atenção! Os horários devem ser informados em UTC (Tempo Universal Coordenado).

Para registrar as operações por meio do formulário acesse a opção "**Registro**" e selecione a opção **"+ Cadastrar**". Será aberto um formulário para o registro de uma operação, conforme figura abaixo.

\_\_\_\_\_\_\_\_\_\_\_\_\_\_\_\_\_\_\_\_\_\_\_\_\_\_\_\_\_\_\_\_\_\_\_\_\_\_\_\_\_\_\_\_\_\_\_\_\_\_\_\_\_\_\_\_\_\_\_\_\_\_\_\_\_\_\_\_\_\_\_\_\_\_\_\_\_\_\_\_\_\_\_\_\_

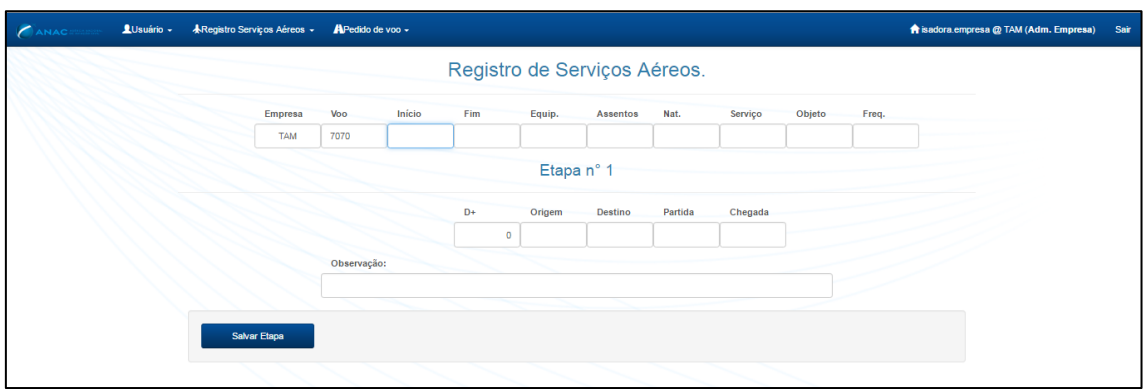

O detalhamento do preenchimento de cada um dos campos é citada abaixo:

- **Voo:** Números inteiros positivos com até quatro dígitos. Aceita-se inclusão do prefixo Z para correção de duplicidade de voos no mesmo dia;
- **Início:** A data deve ser preenchida no formato dd/mm/aaaa, indicando dia, mês e ano em que se inicia a vigência do serviço aéreo;
- **Fim:** A data deve ser preenchida no formato dd/mm/aaaa, indicando dia, mês e ano em que se finda a vigência do serviço aéreo;
- **Equip.:** deve ser escolhido o tipo de equipamento (aeronave) utilizado, já previamente cadastrado. (Ver item "Cadastrar Equipamento");
- **Assentos:** Ao escolher o equipamento nesse campo já constará a capacidade máxima de assentos já previamente cadastrada pela empresa. Caso seja necessário ajuste, o número deve ser alterado manualmente. Deve ser um número de no máximo três dígitos, inteiro e positivo. Atenção: o registro será recusado se a quantidade de assentos for superior à quantidade previamente cadastrada, conforme citado no item "Cadastrar Equipamento";
- **Tipo de Serviço**: deve ser escolhido dentro da caixa de seleção, um dos seguintes servicos:
	- o J: Regular de passageiros;
	- o C: Não regular de passageiros;
	- o F: Regular de carga;
	- o H: Não regular de carga;
	- o M: Regular de carga de correios;
	- o G: Regular de passageiros extra;
	- o A: Regular de carga ou correios extra;
	- o B: não regular de passageiros Shuttle;
	- o S: Regular de passageiros Shuttle.
- **Freq.**: Indique a frequência do voo, sendo 1 para segunda feira e 7 para domingo. Atenção: são aceitos até 7 dígitos, desde que as frequências correspondam ao período indicado nos campos de início e fim;
- **D+:** indicativo de que a etapa seguinte se inicia em dia posterior;
- **Origem e destino**: É facultado o uso do designador ICAO ou IATA do aeroporto de origem e destino;

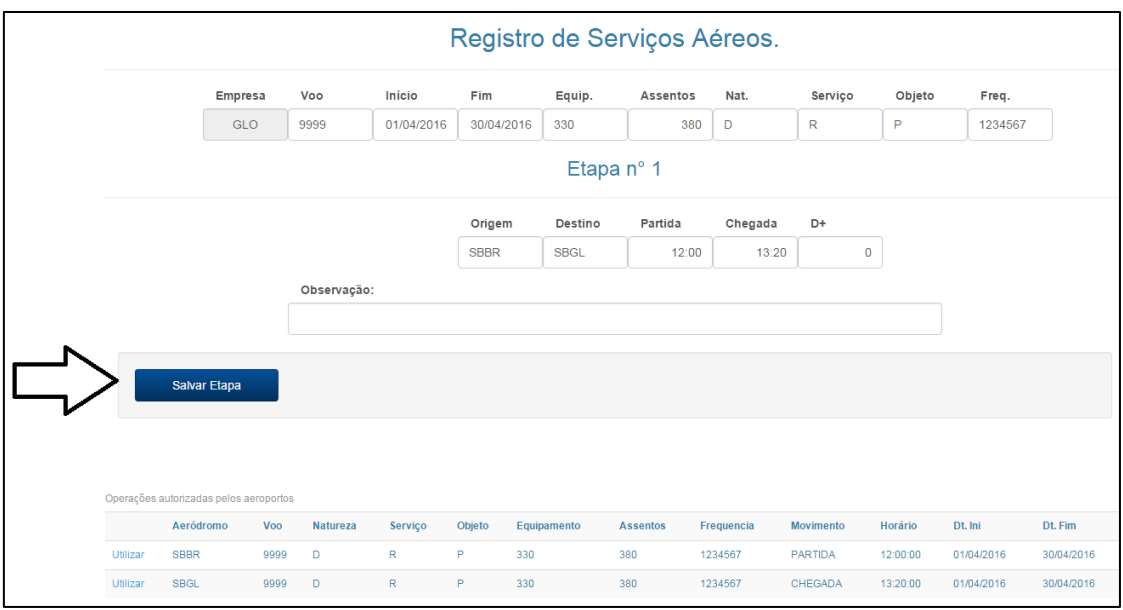

• **Partida e chegada**: Os horários de partida e chegada são no formato HH:MM, em UTC.

\_\_\_\_\_\_\_\_\_\_\_\_\_\_\_\_\_\_\_\_\_\_\_\_\_\_\_\_\_\_\_\_\_\_\_\_\_\_\_\_\_\_\_\_\_\_\_\_\_\_\_\_\_\_\_\_\_\_\_\_\_\_\_\_\_\_\_\_\_\_\_\_\_\_\_\_\_\_\_\_\_\_\_\_\_

Após preencher os dados de partida e de chegada, clique no botão "Salvar Etapa". Serão apresentadas as informações da etapa preparada para o registro, no formato SMA. O usuário poderá editar a etapa, excluí-la, finalizar o Registro ou ainda incluir mais uma etapa no voo.

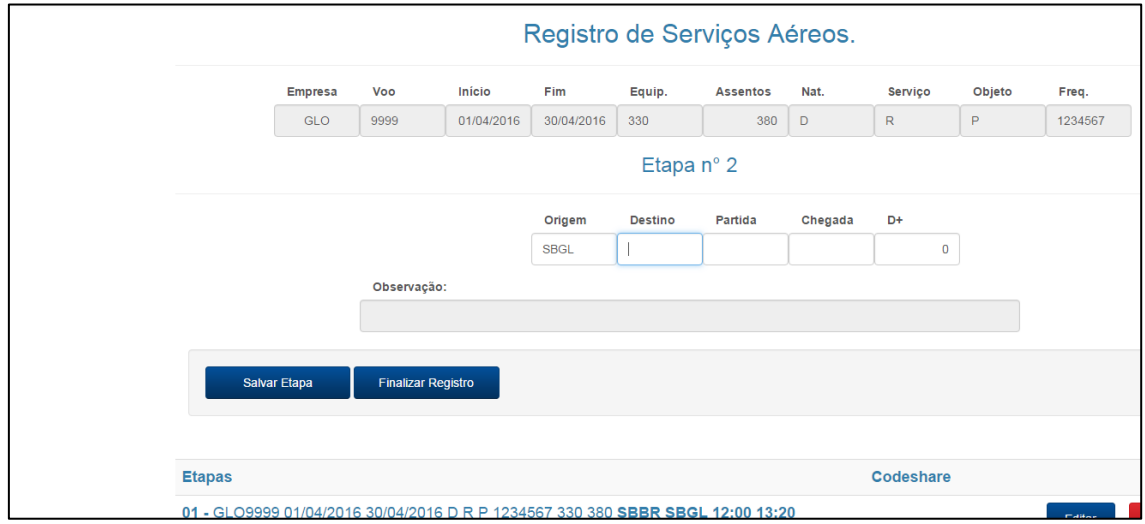

## <span id="page-9-0"></span>6. EDIÇÃO DE REGISTROS

É possível editar ou excluir um registro, ainda que tenha sido registrado por meio de *upload* de *SSIM File*. Para isso, o usuário deverá pesquisar o voo a ser editado usando a opção REGISTROS – PESQUISAR.

No final da linha na listagem apresentada existem os ícones de exclusão, e de edição do

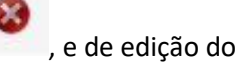

registro, . Ao clicar no ícone "excluir" (Delete) será aberta uma tela para a seleção do período a ser excluído, conforme figura abaixo.

\_\_\_\_\_\_\_\_\_\_\_\_\_\_\_\_\_\_\_\_\_\_\_\_\_\_\_\_\_\_\_\_\_\_\_\_\_\_\_\_\_\_\_\_\_\_\_\_\_\_\_\_\_\_\_\_\_\_\_\_\_\_\_\_\_\_\_\_\_\_\_\_\_\_\_\_\_\_\_\_\_\_\_\_\_

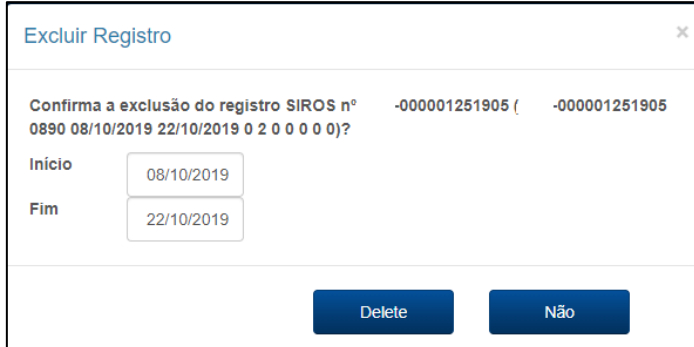

Ao se excluir um período o registro será dividido em dois períodos. Por exemplo, no caso de um registro que seria operado de março a outubro e o usuário deseja cancelar o mês de julho, serão criados dois registros em dois períodos, de março a junho e de agosto a outubro.

Ao clicar no ícone de edição será aberta a tela para a seleção do período a ser editado, conforme figura abaixo. Após confirmar o período o registro será dividido da mesma forma que no caso de exclusão.

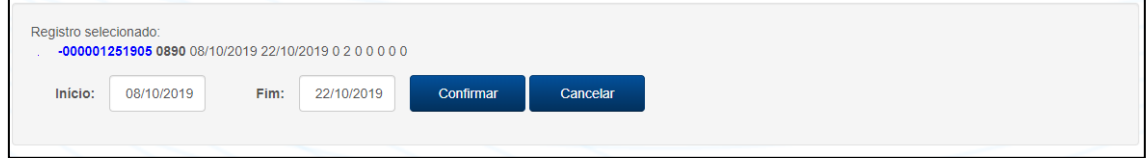

As informações do período a ser editado poderão ser alteradas no mesmo formulário de inclusão de etapa.

### <span id="page-10-0"></span>7. INCLUSÃO DE OPERAÇÃO EM CODESHARE

A inclusão de operações em compartilhamento de código (codeshare) é feita separadamente do registro de voos.

Para incluir uma operação em *codeshare*, conforme figura abaixo, o usuário deve clicar no botão "**Registros**" e selecionar a opção **"Etapas Compartilhadas"**. Será aberto um formulário, no qual o usuário deverá informar a numeração do voo a ser compartilhado, aeroporto de origem, aeroporto de destino, a empresa Marketing, o número de voo da empresa marketing e a data de início e fim das operações em código compartilhado.

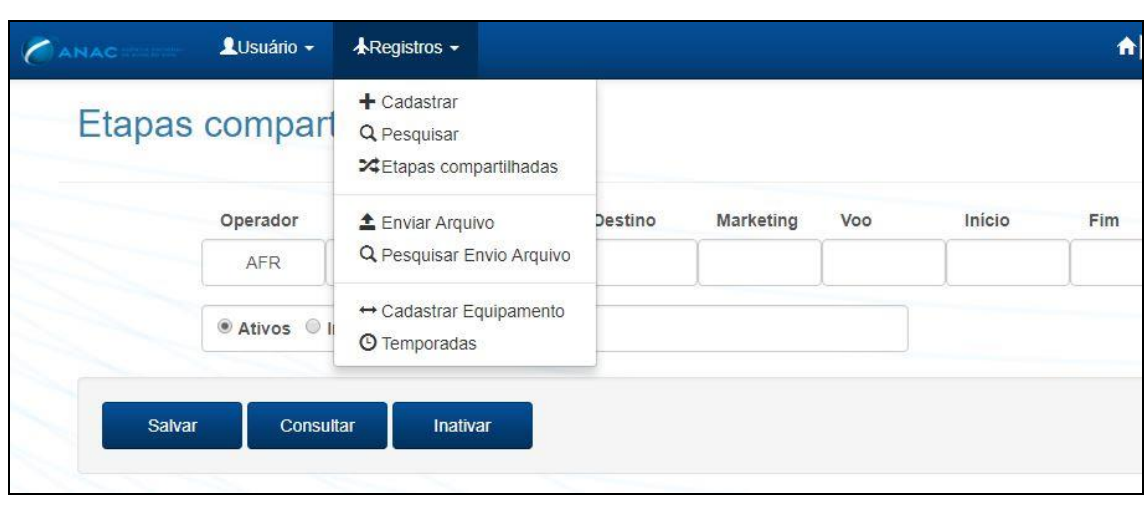

\_\_\_\_\_\_\_\_\_\_\_\_\_\_\_\_\_\_\_\_\_\_\_\_\_\_\_\_\_\_\_\_\_\_\_\_\_\_\_\_\_\_\_\_\_\_\_\_\_\_\_\_\_\_\_\_\_\_\_\_\_\_\_\_\_\_\_\_\_\_\_\_\_\_\_\_\_\_\_\_\_\_\_\_\_

Após preencher o formulário o usuário deve clicar no botão "Salvar". Após a inclusão da informação de operação em código compartilhado, os novos registros incluirão o código compartilhado (codeshare) após o período de processamento do sistema.

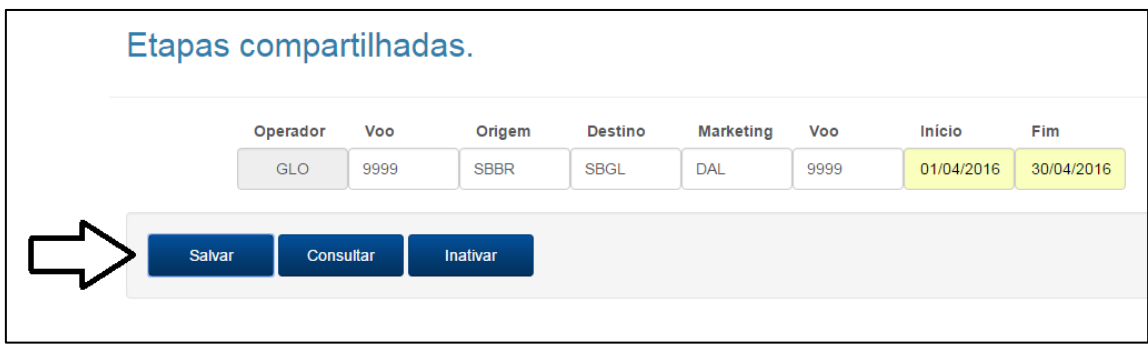

O usuário poderá ainda consultar as operações em codeshare já cadastradas ou ainda desativar as operações, bastando selecionar a operação e clicar no botão "Desativar".

Quaisquer dúvidas ou sugestões sobre esse Manual, pedimos enviar para o e-mail [gope@anac.gov.br](mailto:gope@anac.gov.br) ou ligar para (61) 3314-4473.